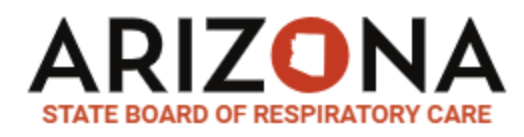

#### RESPIRATORY CARE LICENSE RENEWALS

Visit the Licensee Portal at[: https://azbrce.portalus.thentiacloud.net/webs/portal/service/#/login](https://azbrce.portalus.thentiacloud.net/webs/portal/service/#/login)

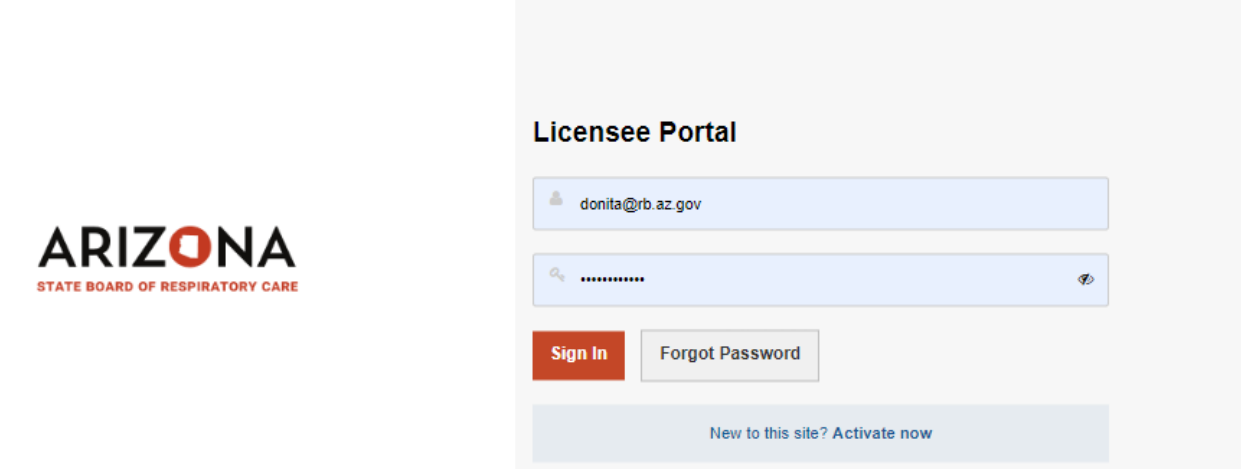

On the left panel, choose "Continuing Education"

#### Choose "View"

### **ARIZONA**

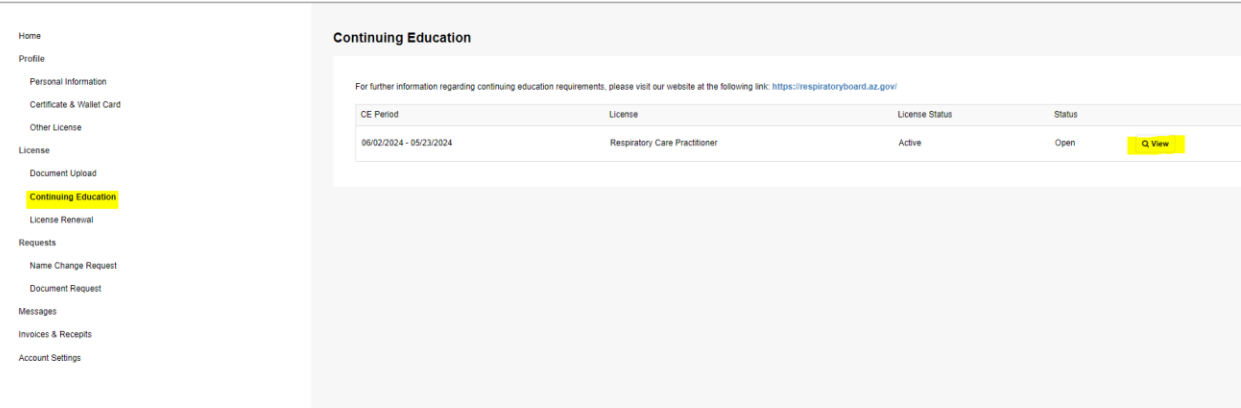

Choose "Add New Records"

# **ARIZONA**

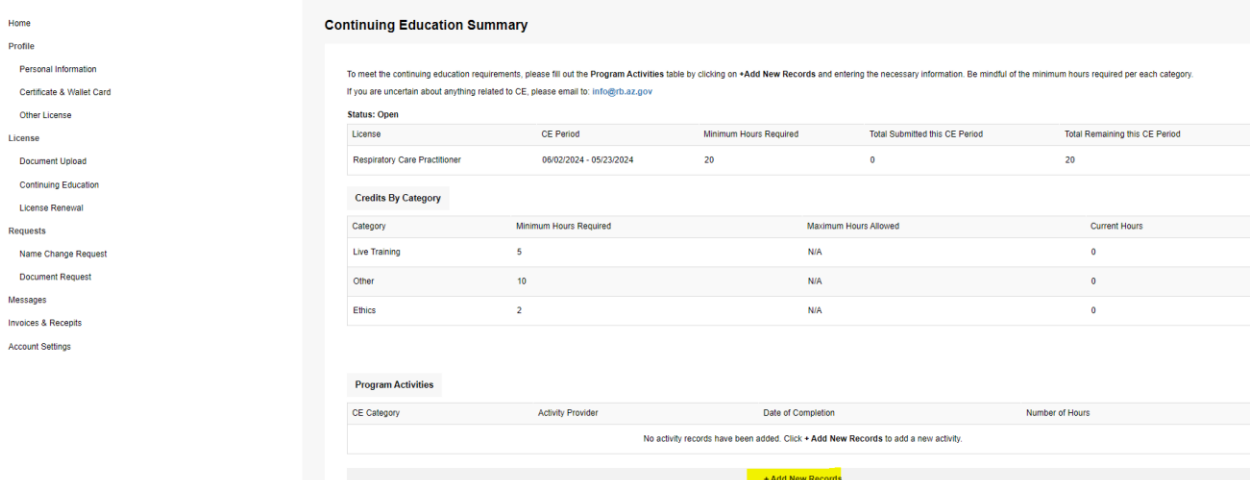

Enter all required fields with a red asterisk then "Save and Back"

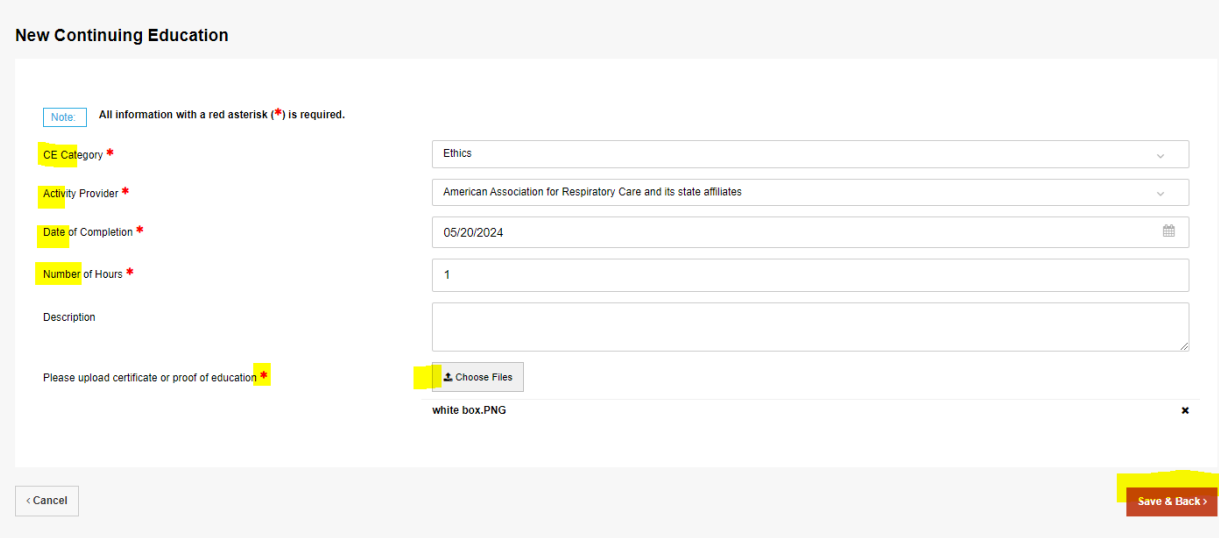

# Choose "Add New Record" and repeat until all CEU's have been provided

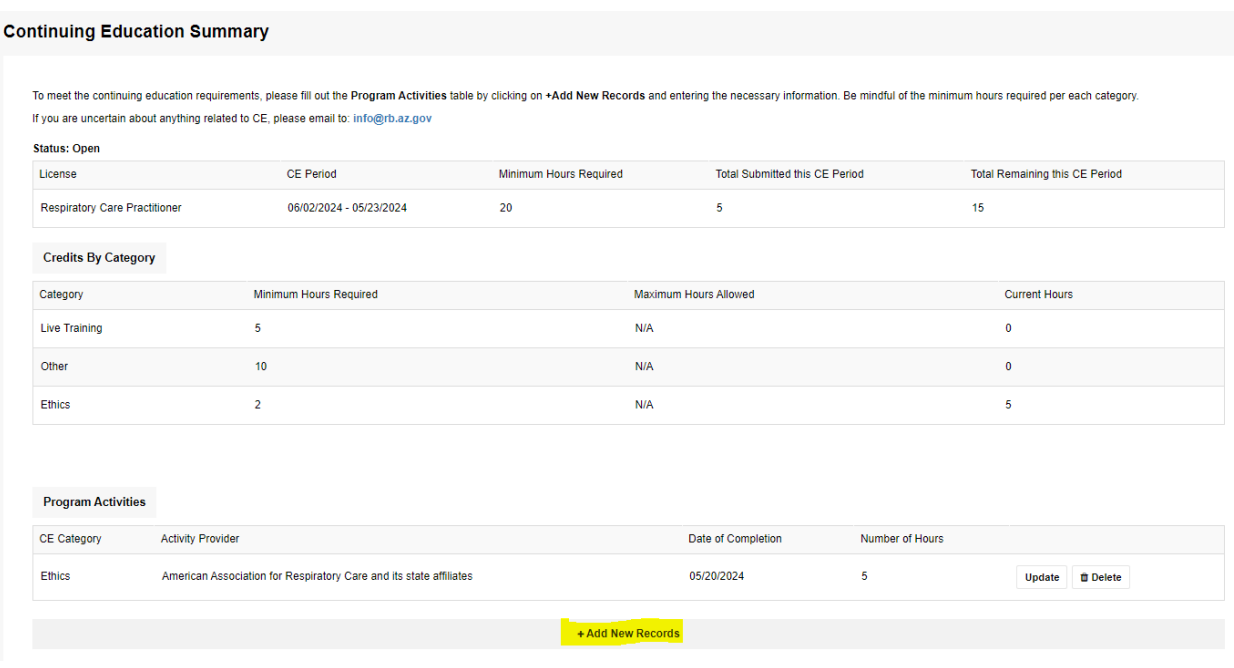

Once all records have been added, you will see a Continuing Education Summary. The "Total Remaining this CE Period" should be at zero when you have entered all your CE.

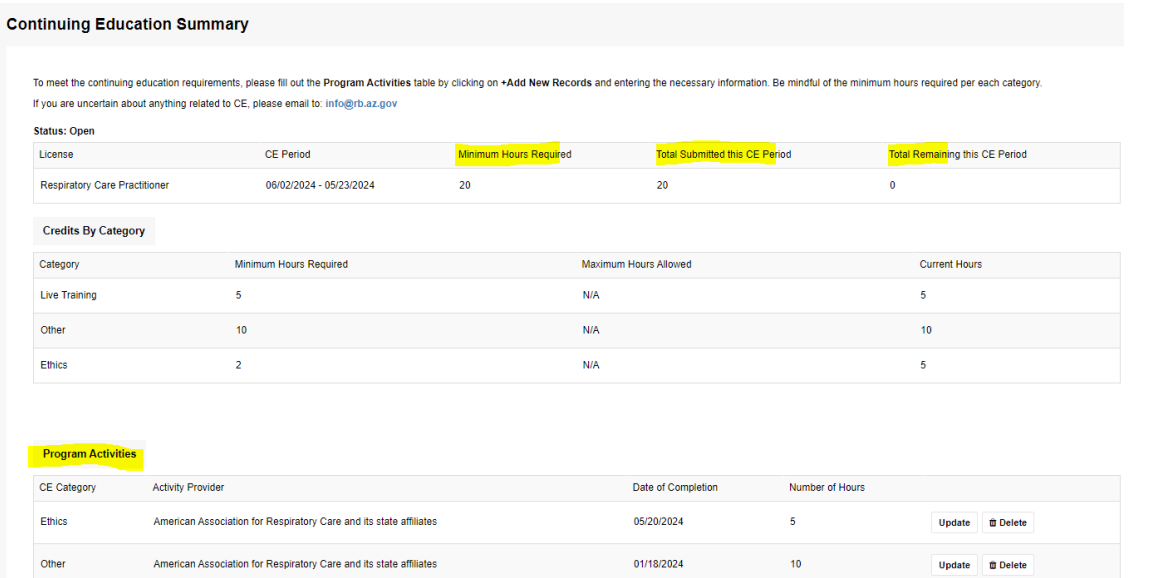

### On the left side menu, choose "License Renewal" then "Start Renewal"

American Association for Respiratory Care and its state affiliates

## **ARIZONA**

Live Training

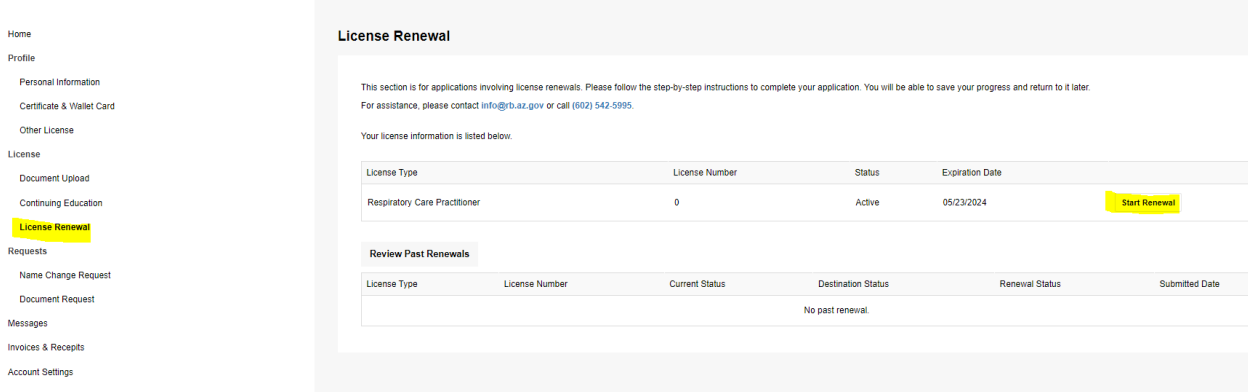

01/18/2024

 $\overline{\mathbf{5}}$ 

Update **OD** Delete

# Step 1 of 8:

### Choose "Save & Continue"

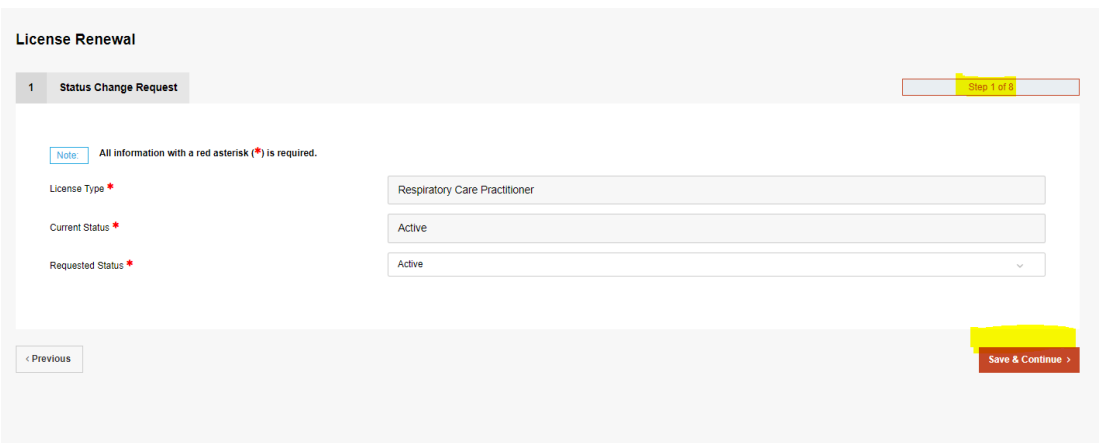

#### Step 2 of 8:

Your Continuing Education Summary shows what you entered in the Continuing Education page. Choose "Save and Continue". IMPORTANT: In the middle "Credits by Category" the "Current Hours" must be equal to or greater than the "Minimum Hours Required"

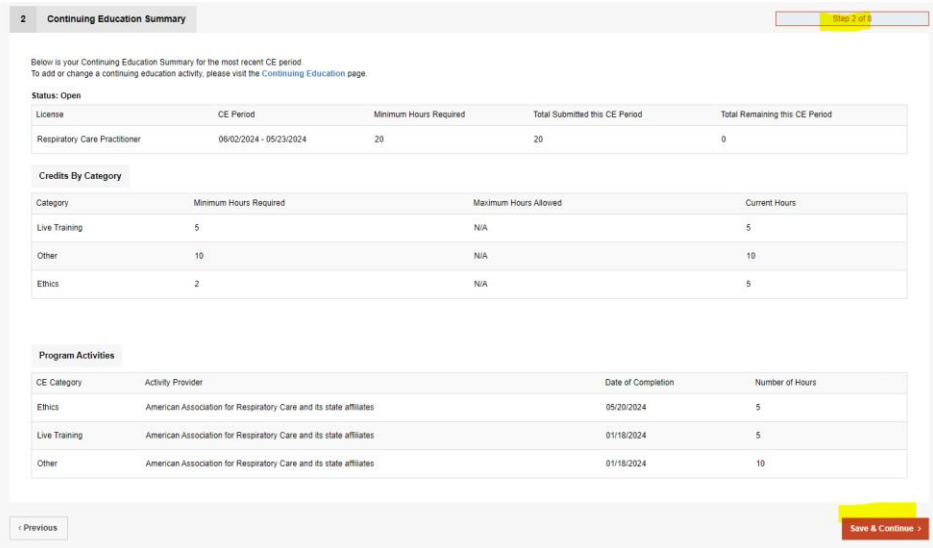

## Step 3 of 8:

Verify all Personal Demographics and make any necessary updates. All required fields are marked with a red asterisk. Choose "Save and Continue"

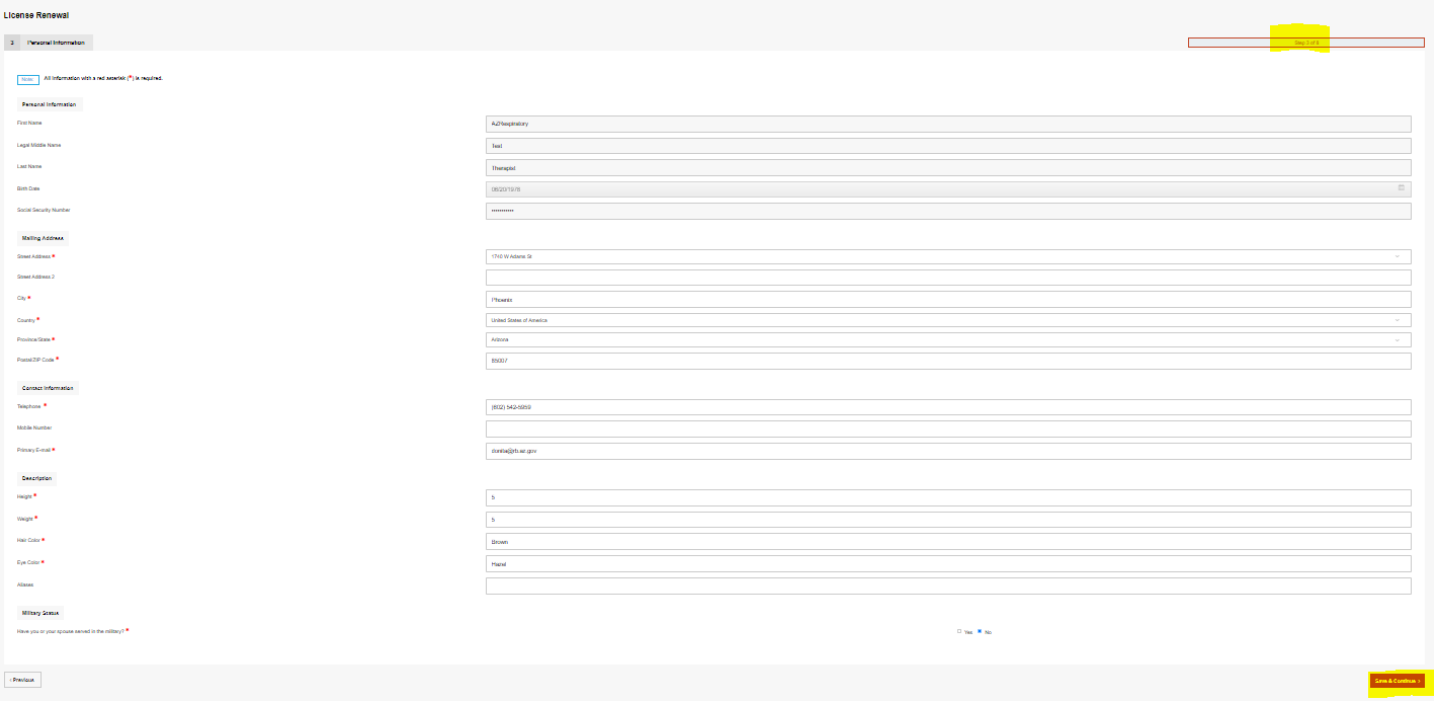

### Step 4 of 8:

Complete the Arizona Statement of Citizenship and Alien Status section. Required fields are marked with a red asterisk. Choose "Save and Continue"

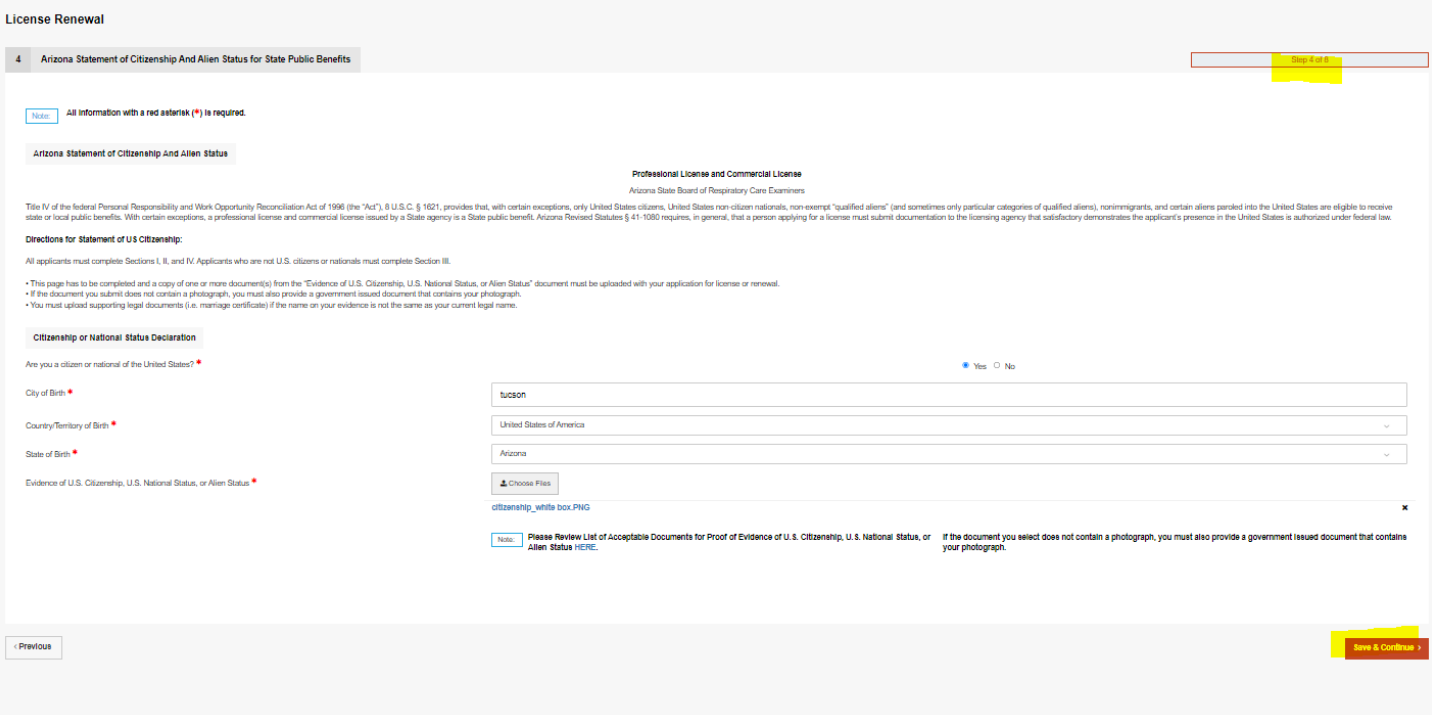

# Step 5 of 8

Update Employment Information. Add New Record, if necessary. Choose "Save and Continue"

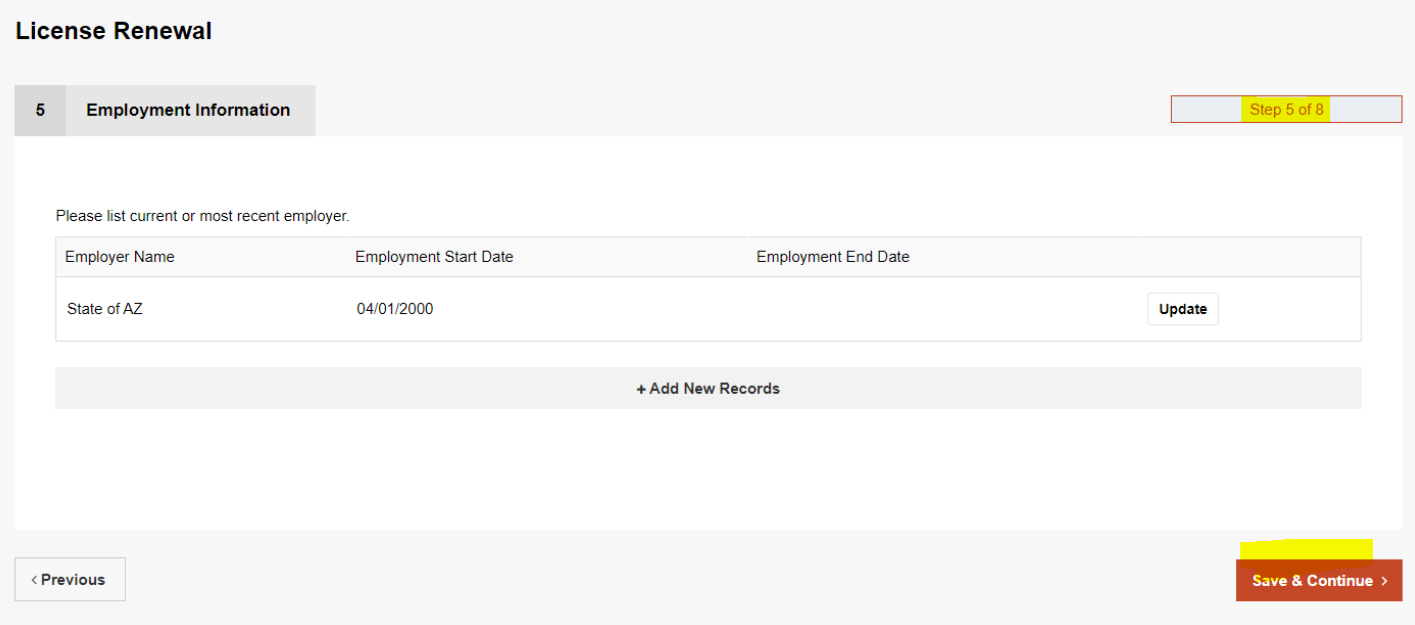

#### Step 6 of 8

Complete the Renewal Declarations. Any "Yes" answers will require you to provide a written explanation and upload any pertinent documents. Choose "Save and Continue"

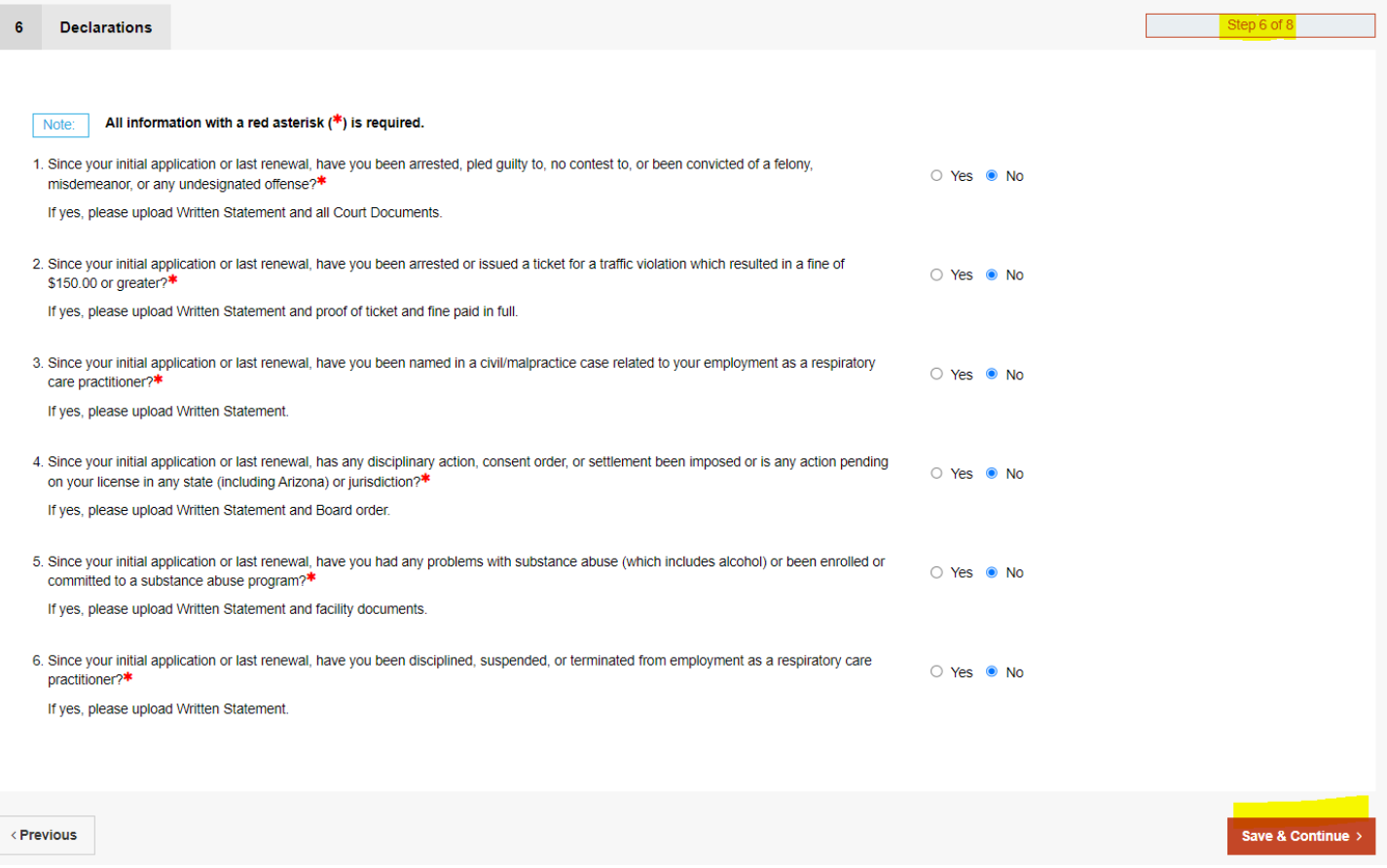

## Step 7 of 8

Read Statement and check the Attestation. Choose "Save and Continue"

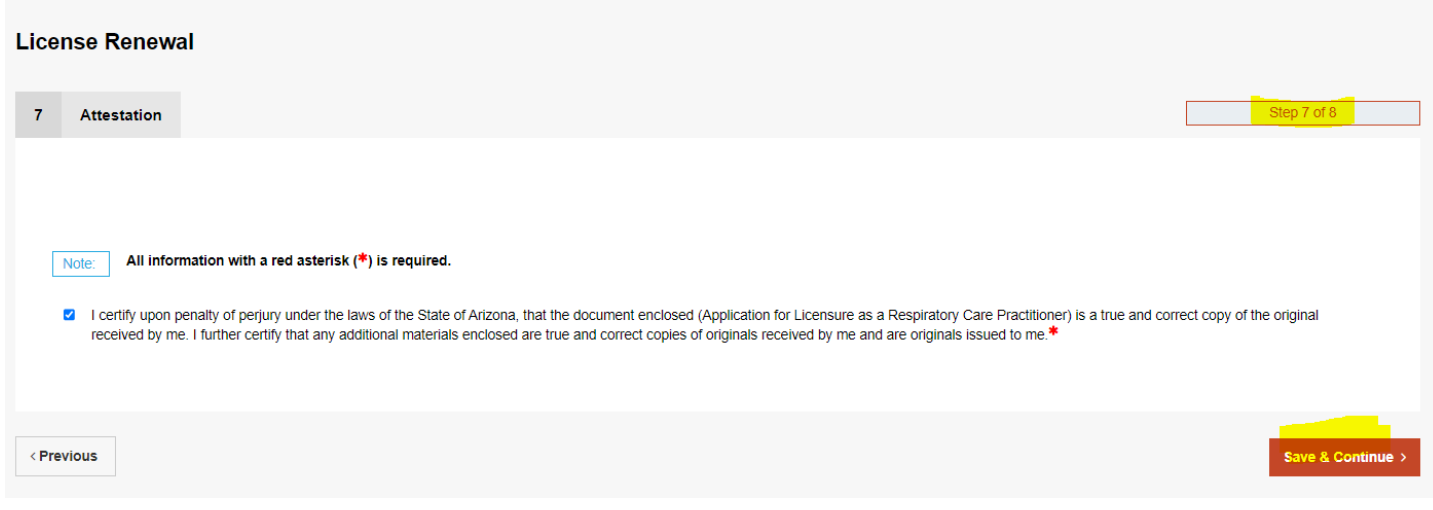

# Step 8 of 8

Payment Information. Choose "Credit Card" then "Process Payment"

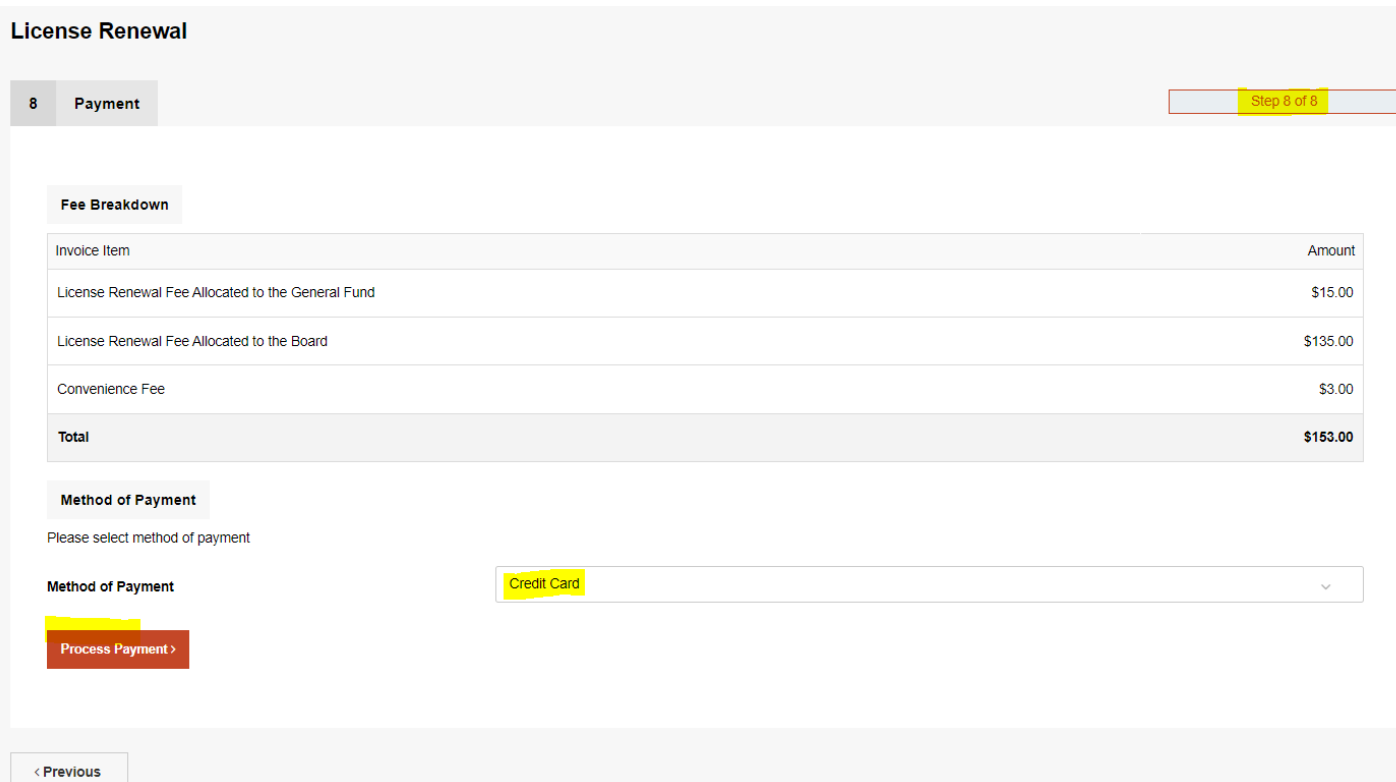

Complete the Payment Information and then "Continue"

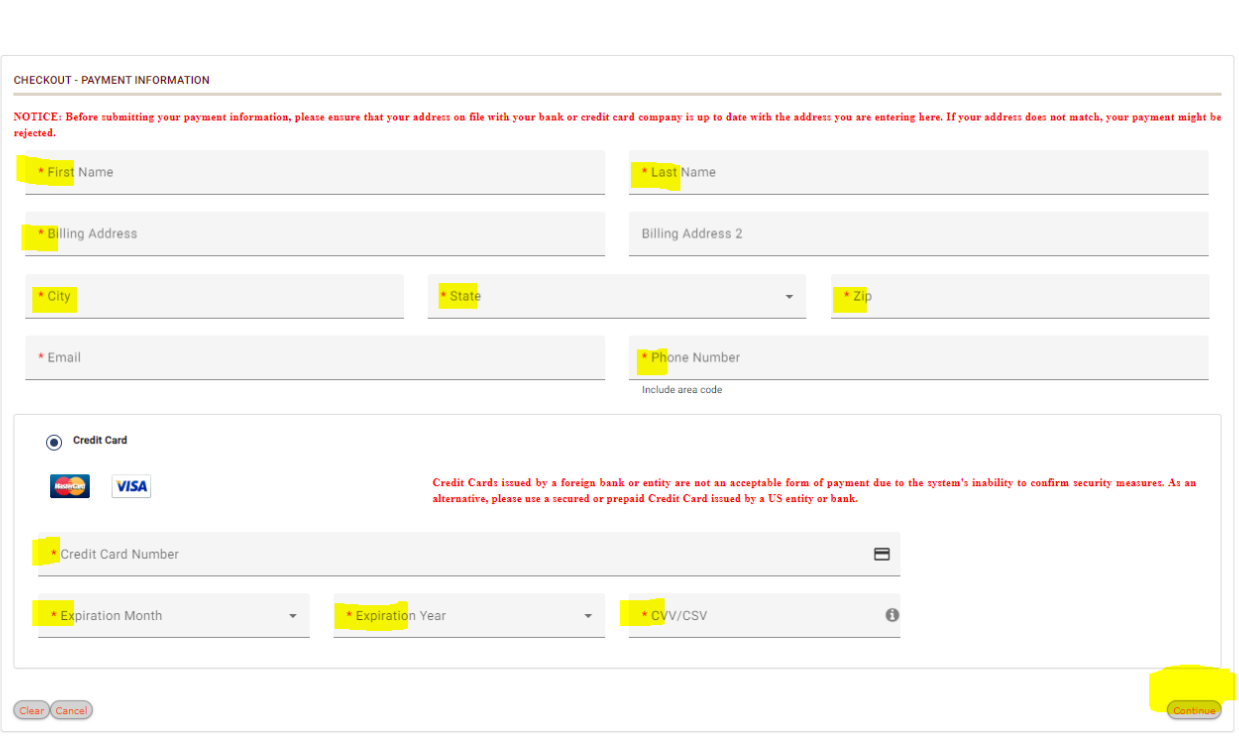

**PAYMENT INFORMATION** 

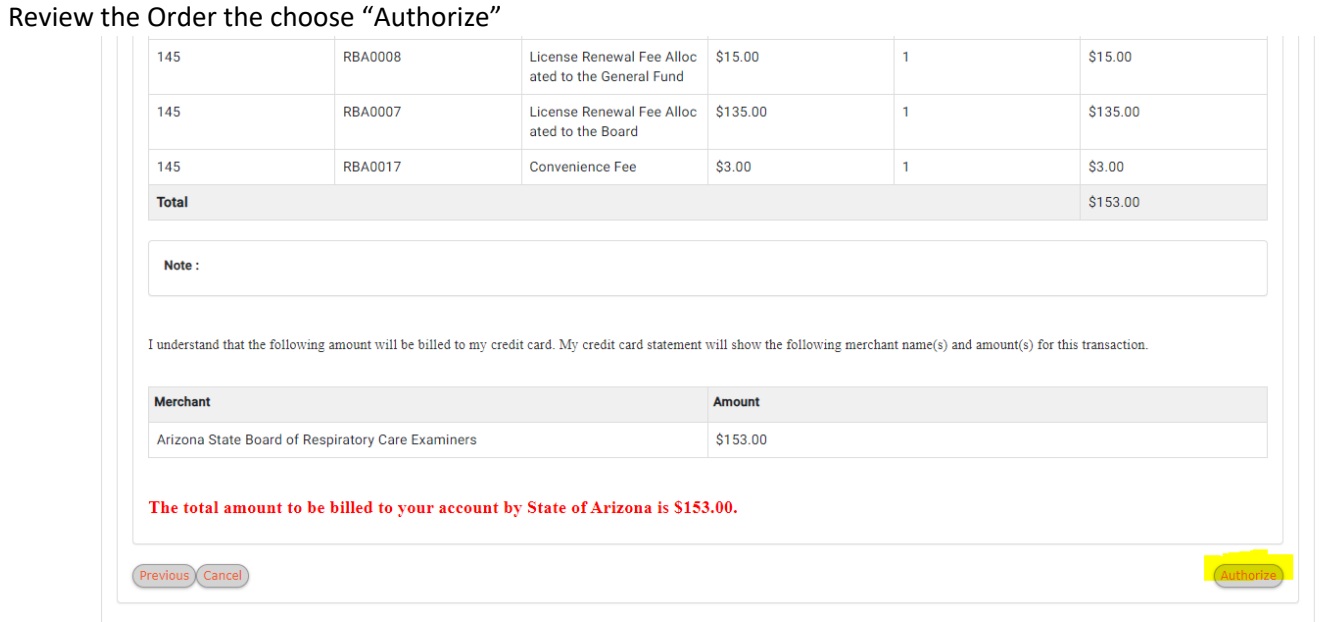

## Arizona Checkout Utility

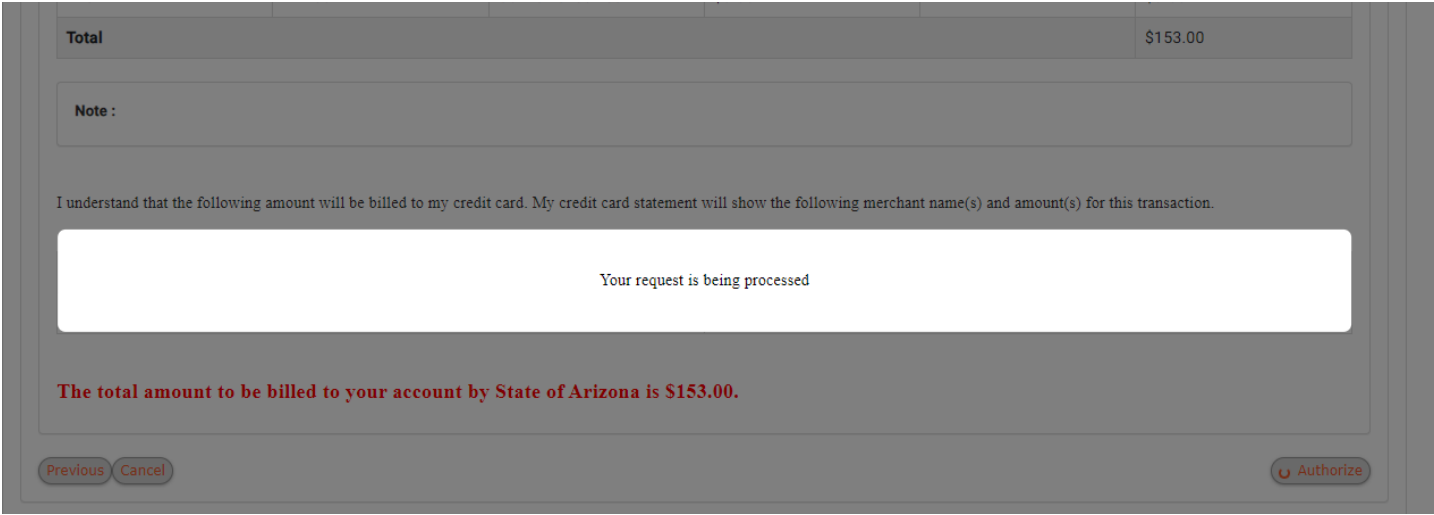

Choose "Continue" after you see the Receipt screen

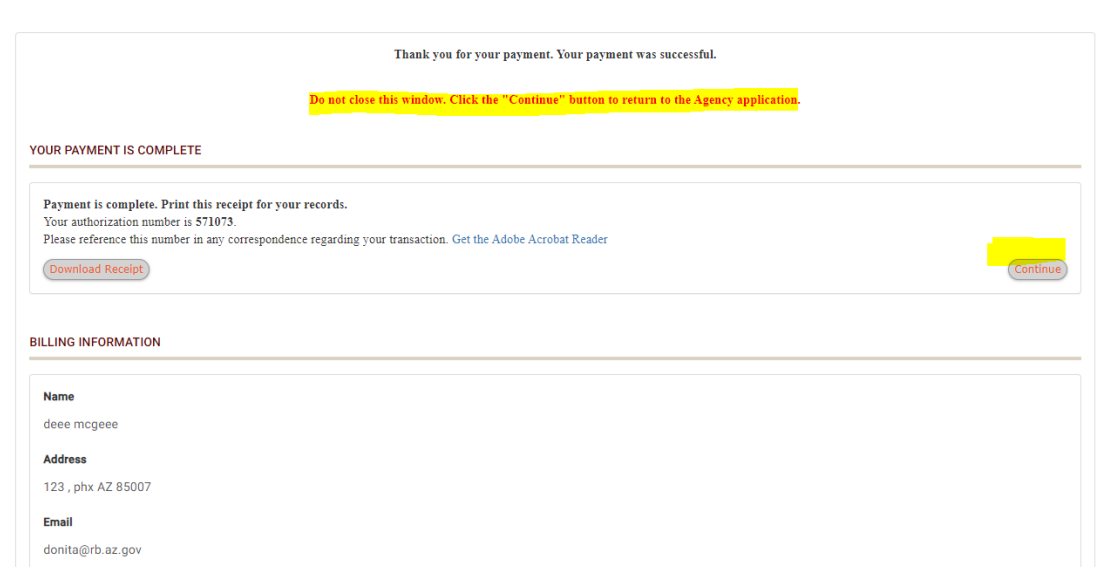

Receipt

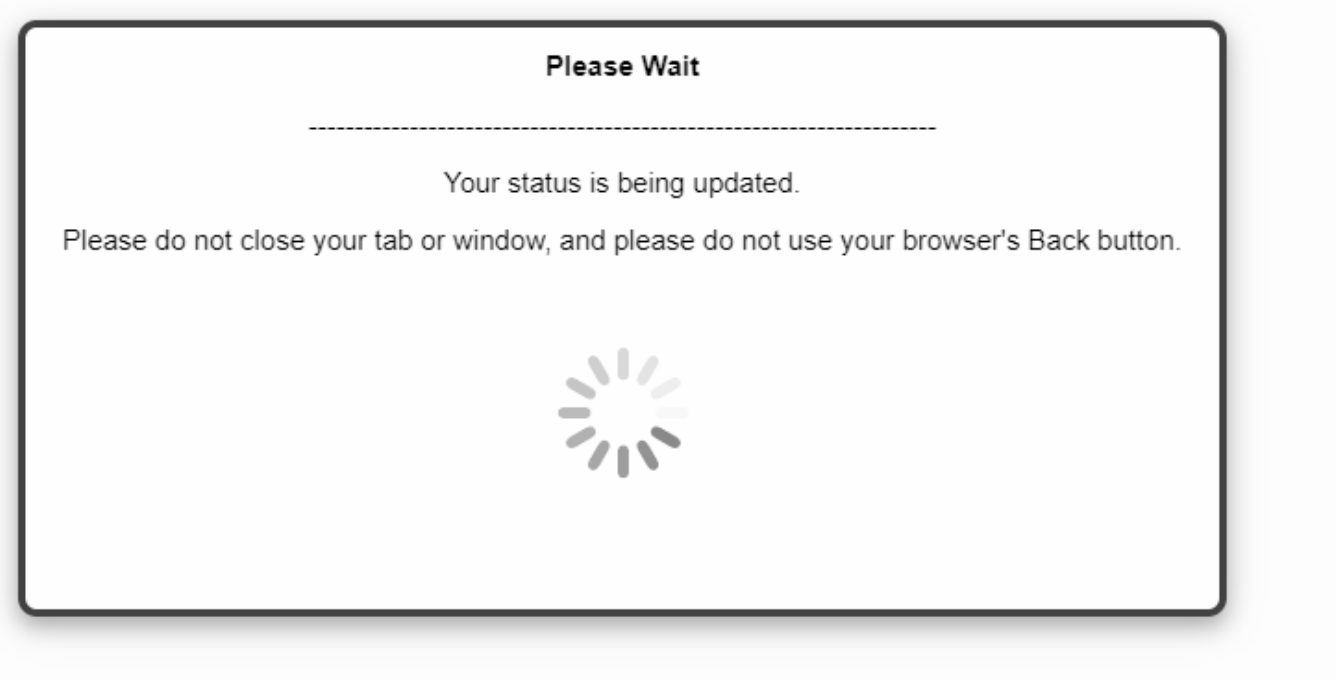

You will see the "Submitted" confirmation and receive an email confirmation, as well.

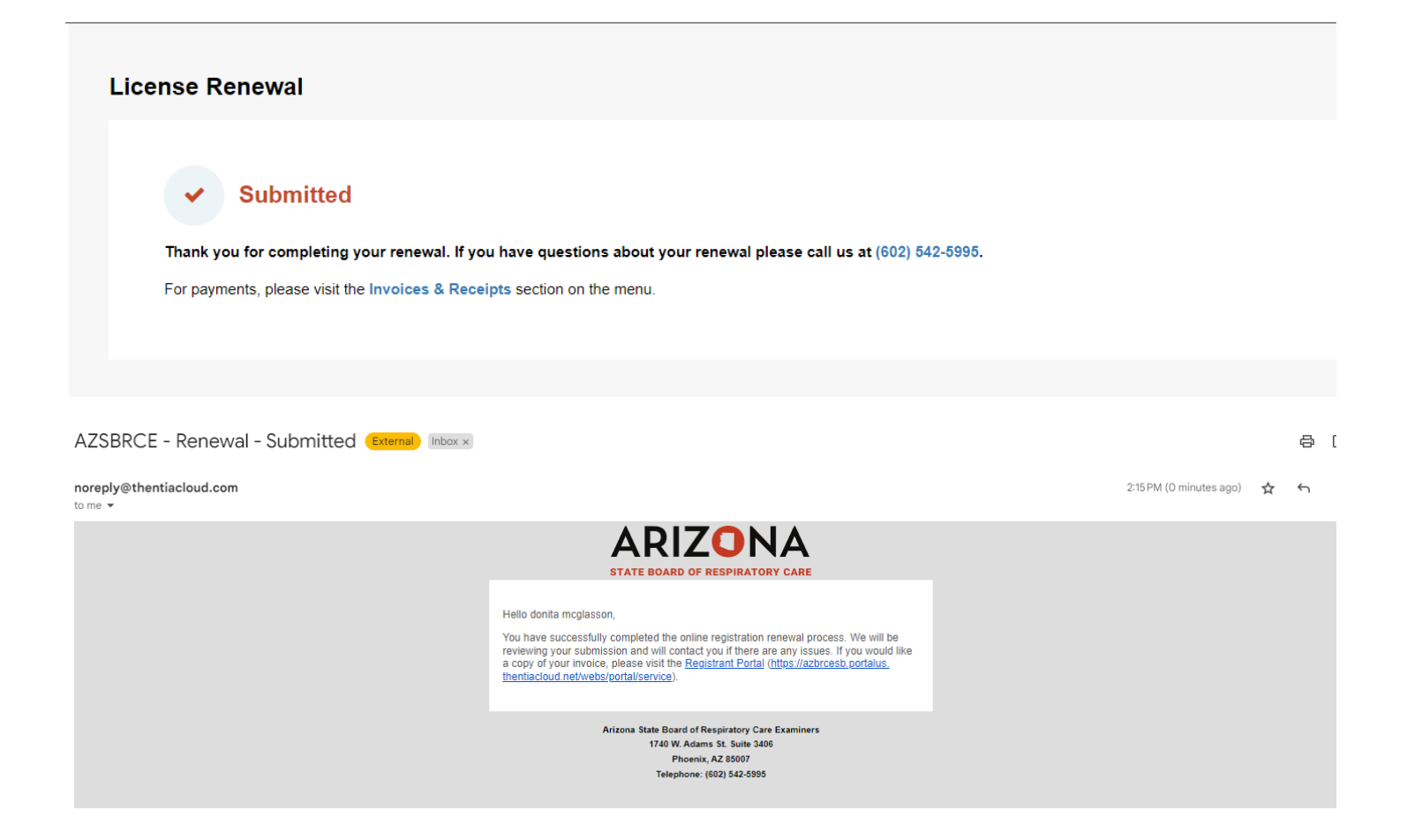